**Bundesanstalt** für Agrarwirtschaft und Bergbauernfragen

# Interaktive Deckungsbeiträge und Kalkulationsdaten (IDB 2)

*AG Simulation: K. Heinschink, G. Gahleitner, S. Linder, R. Maria, T. Skidmore (BAB); F. Hunger (LK Oberösterreich); G.Biedermann (LK Niederösterreich)*

**Abstract: Die "Interaktiven Deckungsbeiträge und Kalkulationsdaten" (IDB) bieten eine umfassende Datensammlung und Internet-Anwendung zur Ermittlung von Deckungsbeiträgen für landwirtschaftliche Produktionsverfahren (Marktfruchtbau, Futterbau, Tierhaltung, Weinbau). Verschiedene Produktionsvoraussetzungen (z.B. Klima) und Managemententscheidungen (z.B. Wirtschaftsweise) werden berücksichtigt. Die Kalkulationen sind mit Durchschnittswerten vorbelegt und können durch Überschreiben mit eigenen Werten angepasst werden (z.B. um einen Einzelbetrieb abzubilden). Im Zuge einer substantiellen Weiterentwicklung wurden die IDB auf den neuesten Stand gebracht, die Benutzeroberfläche verbessert und neue Auswertungsmöglichkeiten (z.B. Fruchtfolge, Szenarien) ergänzt.** 

### Struktur, Inhalte und Umfang

Das IDB-Projekt ist in die Teilbereiche IDB-Datenbank und IDB-Anwendung untergliedert. Die IDB-Anwendung wird frei zugänglich im Internet bereitgestellt und beinhaltet eine umfassende Datensammlung sowie Deckungsbeitragskalkulationen für eine Vielzahl landwirtschaftlicher Produktionsverfahren. IDB-Datenbank und IDB-Anwendung werden laufend aktualisiert und gewartet.

Die "Interaktiven Deckungsbeiträge und Kalkulationsdaten (IDB)" sind ein Grundlagenprojekt der Bundesanstalt für Agrarwirtschaft und Bergbauernfragen (BAB [015/10\)](https://bab.gv.at/index.php?option=com_content&view=article&id=225:bab-015-10-deckungsbeitraege-und-datengrundlagen-fuer-die-betriebsplanung&catid=110&lang=de&Itemid=215). Die frühere Version **IDB 1** wurde in Kooperation mit LfL Bayern entwickelt und von der BAB erweitert. Eine umfassende Weiterentwicklung zur Version **IDB** 2 erfolgte im EIP-Projekt "Darstellung und Simulation von Erlösen und Kosten in Abhängigkeit von Preis- und Mengenänderungen" [\(BAB 031/19\)](https://bab.gv.at/index.php?option=com_content&view=article&id=255:bab-031-19-darstellung-und-simulation-von-erloesen-und-kosten-in-abhaengigkeit-von-preis-und-mengenaenderungen&catid=110&lang=de&Itemid=215) in Zusammenarbeit mit der AG Simulation.

### **Achtung: Übergangsphase!**

Nach erfolgter Umstellung aller Produktionsverfahren auf IDB 2 wird IDB 1 nicht mehr angeboten.

- **"IDB 1"**: bereitgestellt 2010-2022, <https://idb.agrarforschung.at/>
- **IDB** 2 : bereitgestellt ab 2022, Link in der Übergangsphase: <https://idb2.agrarforschung.at/> Link nach der Übergangsphase: <https://idb.agrarforschung.at/>

# Zielgruppen, Anwendungsbereiche

BAB Factsheet 003 eptember 2022

Landwirtschaftskam<br>Oberösterreich

andwirtschaftskamme

Die IDB sind als Unterstützung für die landwirtschaftliche Betriebsführung und Beratung, Bildung, Wissenschaft und andere Tätigkeitsbereiche konzipiert, die sich mit Wirtschaftlichkeitsberechnungen für landwirtschaftliche Aktivitäten auseinandersetzen. Die IDB ermöglichen einen Vergleich der Wettbewerbsfähigkeit pflanzlicher Kulturen, eine Fruchtfolgeplanung und eine Darstellung von Deckungsbeitragsentwicklungen für Verfahren des Pflanzenbaus und der Tierhaltung über mehrere Jahre und für verschiedene Szenarien. Durch Überschreiben vorbelegter Durchschnittswerte können eigene, maßgeschneiderte Berechnungen vorgenommen werden. Bei Ergänzung weiterer Daten können Betrachtungen nicht nur auf Verfahrensebene, sondern auch auf Betriebs- oder Sektorebene erfolgen.

### Neuerungen in IDB 2

Zur Erweiterung des Betrachtungszeitraums wurden Prognosedaten eingearbeitet. Die Eingabeeinheit wurde auf Kilogramm und Tonnen umgestellt (früher: Dezitonnen). Alle Verfahren werden bei der Umstellung auf IDB 2 hinsichtlich der Rechenschritte, Daten und aktuellen Rahmenbedingungen geprüft und ggf. aktualisiert.

Um die Bedienung komfortabler zu gestalten, wurde die Benutzeroberfläche zur Gänze neu programmiert und verbessert. Die IDB-Anwendung ist nun in die Bereiche "Grundeinstellungen", "Alle Verfahren", "Gespeicherte Verfahren" und ihre Seiten untergliedert (Abb. 1).

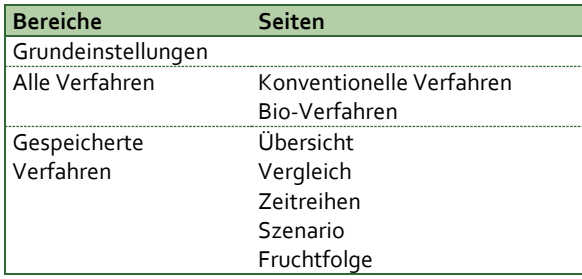

*Abb. 1: Bereiche und Seiten der IDB-Anwendung (IDB 2)* 

In den Bereichen und Seiten wurden zusätzliche Eingabe- und Auswertungsmöglichkeiten eingerichtet, u.a.: Zeitschieber zur Auswahl von Vorbelegswerten und Ergebniszeitraum, Deckungsbeiträge im Zeitverlauf, Verfahrensvergleiche, Szenarienvergleiche, Fruchtfolge-Deckungsbeiträge sowie Sitzung herunter- und hochladen.

# Zeitschieber zur Auswahl von Vorbelegswerten und Ergebniszeitraum

Zeitschieber gibt es in den Bereichen "Grundeinstellungen", "Alle Verfahren" (in jedem Einzelverfahren) sowie "Gespeicherte Verfahren" (auf der Seite "Zeitreihen"). Bei Pflanzenbauverfahren können einzelne oder mehrere Jahre, bei Tierhaltungsverfahren können einzelne oder mehrere Monate bzw. Jahre als Betrachtungs- bzw. Ergebniszeitraum ausgewählt werden.

#### **Betrachtungszeitraum und Vorbelegswerte**

Die Einzelverfahren sind mit Durchschnittswerten vorbelegt, die aus hinterlegten Zeitreihen stammen oder mittels Formeln berechnet werden.

Die Vorbelegswerte aus Zeitreihen werden automatisch für den festgelegten Betrachtungszeitraum aus der IDB-Datenbank ermittelt. In den Einzelverfahren basieren die Vorbelegswerte aus Zeitreihen insbesondere auf Echtdaten (bei vergangenen Perioden), Prognosedaten (bei Gegenwart und zukünftigen Perioden) und Annahmen. Sie können Betrachtungszeitraum und Vorbelegswerte mittels Zeitschieber anpassen (Abb. 2).

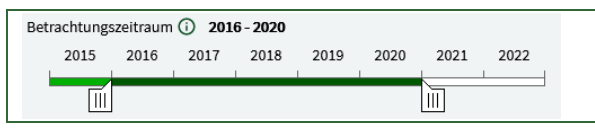

*Abb. 2: Zeitschieber zur Auswahl von Betrachtungszeitraum und Vorbelegswerten – in: Alle Verfahren > Einzelverfahren* 

#### **Werte überschreiben und zurücksetzen**

Vorbelegswerte aus Zeitreihen sind mit dem Symbol "graue Uhr" gekennzeichnet. Wenn Sie diese Werte überschreiben, erscheint das Symbol

"grüne Uhr". Das Symbol "grauer Pfeil" bedeutet, dass der Vorbelegswert mittels Formel berechnet wurde und der "grüne Pfeil" erscheint, wenn Sie diesen überschrieben haben. Sie können einzelne oder alle im Einzelverfahren überschriebenen Werte per Klick auf die Vorbelegswerte zurücksetzen. (Abb. 3)

| Vorbelegswert:                                                                                  |                               |
|-------------------------------------------------------------------------------------------------|-------------------------------|
| - aus Zeitreihe übernommen:                                                                     | ("graue Uhr")                 |
| - mittels Formel berechnet:                                                                     | ("grauer Pfeil")              |
| Überschriebener Wert:                                                                           |                               |
| - Zeitreihen-Wert überschrieben:                                                                | ("grüne Uhr")<br>£C,          |
| - Formel-Wert überschrieben:                                                                    | ("grüner Pfeil")              |
| Diesen einen überschriebenen<br>Wert auf Vorbelegswert<br>zurücksetzen:                         | Klick auf<br>$_{\text{oder}}$ |
| Alle überschriebenen Werte im<br>geöffneten Einzelverfahren auf<br>Vorbelegswerte zurücksetzen: | Auf Vorbelegung zurücksetzen  |

*Abb. 3: Vorbelegswerte und überschriebene Werte*

#### **Ergebniszeitraum**

Mit dem Zeitschieber auf der Seite "Zeitreihen" legen Sie fest, für welchen Zeitraum die Ergebnisse ausgegeben werden sollen.

Der Zeitschieber auf der Seite "Zeitreihe" hat *keine* Auswirkung auf die Vorbelegswerte – letztere werden nur anhand des Betrachtungszeitraums ermittelt, der im jeweiligen gespeicherten Einzelverfahren eingestellt ist!

### Grundeinstellungen

Wenn Sie ein Verfahren erstmals öffnen oder es auf die Vorbelegswerte zurücksetzen, werden die Werte aus dem Bereich "Grundeinstellungen" automatisch übernommen.

Die Einstellungsmöglichkeiten sind: Betrachtungszeitraum zur Auswahl der Vorbelegswerte; Umsatzsteuer; Hauptproduktionsgebiet; Preise für Arbeit, Energie, Dünger; spezifische Einstellungen Pflanzenbau; Maschinengänge.

Sie können in den Grundeinstellungen Werte für alle neu angelegten oder zurückgesetzten Verfahren auf einmal festlegen. Sie können außerdem bei Bedarf direkt im Einzelverfahren Abweichungen von den Grundeinstellungen festlegen.

### Alle Verfahren

Der Bereich "Alle Verfahren" ist in die Seiten "Konventionelle Verfahren" und "Bio-Verfahren" unterteilt, die jeweils eine Liste aller verfügbaren Einzelverfahren enthalten. Ähnliche Einzelverfahren sind zu Verfahrensgruppen zusammengefasst: Marktfruchtbau (Getreide, Ölsaaten, Eiweißfrüchte, Hackfrüchte, Zwischenfrucht/Stilllegung), Futterbau/Substraterzeugung (Ackerfutterbau, Grünland), Tierhaltung (Rinder, Schafe, Ziegen, Schweine, Geflügel, Pferde), Weinbau.

Sie können mehrere Verfahren anhaken und auf einmal speichern. Ebenso können Sie jederzeit Einzelverfahren öffnen, bearbeiten und einzeln speichern. Beide Varianten legen diese Verfahren im Bereich "Gespeicherte Verfahren" an. (Abb. 4)

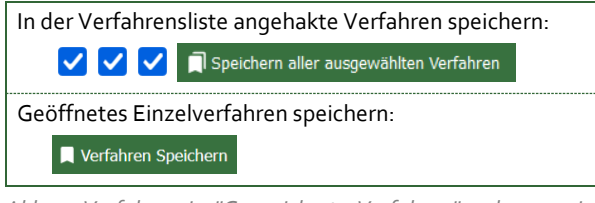

*Abb. 4: Verfahren in "Gespeicherte Verfahren" anlegen – in: Alle Verfahren*

# Gespeicherte Verfahren

### **Übersicht und Schnellerfassung**

Auf der Seite "Übersicht" sind alle bereits gespeicherten Verfahren kompakt dargestellt. Sie können jederzeit weitere Verfahren hinzufügen. Wesentliche Parameter der gespeicherten Verfahren können Sie direkt in der Übersicht anpassen. Gespeicherte Verfahren können Sie öffnen und bearbeiten, kopieren oder löschen (Abb. 5).

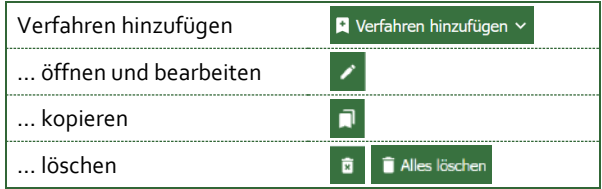

*Abb. 5: Verfahren hinzufügen, öffnen und bearbeiten, kopieren und löschen - in: Gespeicherte Verfahren > Übersicht*

### **Verfahrensvergleiche**

Die Seite "Vergleich" stellt für alle gespeicherten Verfahren die Deckungsbeiträge im festgelegten *Betrachtungszeitraum* dar.

### **Deckungsbeiträge im Zeitverlauf**

Die Seite "Zeitreihen" gibt für alle gespeicherten Verfahren die Entwicklung der Deckungsbeiträge im *Ergebniszeitraum* je Jahr bzw. je Monat aus.

### **Szenarienvergleiche**

Auf der Seite "Szenario" wird automatisch für alle gespeicherten Verfahren eine Ausgangssituation (= ausgewählter Betrachtungszeitraum) sowie eine Zielsituation (z.B. bevorstehende Periode) angelegt. Die Szenarien unterscheiden sich in Betrachtungszeitraum und Vorbelegswerten. Auch hier können Sie Änderungen vornehmen.

### **Fruchtfolge-Deckungsbeiträge**

Auf der Seite "Fruchtfolge" können Sie für gespeicherte Ackerbauverfahren die Anbaufläche eingegeben und den Fruchtfolge-Deckungsbeitrag errechnen. Ausgehend von der Ausgangssituation wird automatisch eine erwartete bestmögliche ("Best Case") und schlechtestmögliche ("Worst Case") Zielsituation angelegt, um eine Bandbreite möglicher Entwicklungen zu ermitteln.

### **Ergebnistabellen und -diagramme**

Die IDB stellen die Ergebnisse aller gespeicherten Verfahren in Tabellen und Diagrammen bereit, und zwar im Überblick und detaillierter für die einzelnen Verfahren. Sie können die Ergebnistabellen außerhalb der IDB-Anwendung abspeichern und weiterbearbeiten (z.B. in Tabellenkalkulationsprogrammen). Die Ergebnisdiagramme können Sie ausdrucken. (Abb. 6)

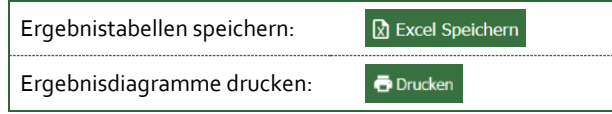

*Abb. 6: Ergebnisse aller gespeicherten Verfahren als Tabelle speichern und Diagramm drucken - in: Gespeicherte Verfahren > / Vergleich / Zeitreihen > Ergebnis / Szenario > Ergebnis / Fruchtfolge > Ergebnis* 

# Sitzung: herunterladen, hochladen

Die "Sitzung", also Ihre Eingaben in die IDB-Anwendung, wird zwar auf den Servern der BAB verarbeitet, aber nach Schließen des Internet-Browsers dort nicht gespeichert. Wird der Browser geschlossen, geht die Sitzung verloren.

Sie können Ihre Sitzung jederzeit, auch zwischendurch, herunterladen und zu einem späteren Zeitpunkt für eine weitere Bearbeitung wieder hochladen (Abb. 7). Die Sitzung wird nur am von Ihnen gewählten Speicherort dauerhaft gespeichert.

*Abb. 7: Möglichkeit zum jederzeitigen Herunterladen und wieder Hochladen der Sitzung – im Browser rechts oben*

### Tipps zur Bedienung

**Info-Texte beachten:** An vielen Stellen in der IDB-Anwendung werden Bedienung, Rechenschritte, Daten bzw. Vorbelegswerte etc. erläutert (Abb. 8).

Klick auf  $\bigcap$  oder **H** Hinweise zur Bedienung

*Abb. 8: Info-Textemit Erläuterungen zu Bedienung, Daten/Vorbelegswerten, Rechenschritten etc. in der IDB-Anwendung*

**Betrachtungszeitraum und Grundeinstellungen früh festlegen:** Sie können Zeit sparen und Fehler vermeiden, wenn Sie Betrachtungszeitraum (und damit die Vorbelegswerte) sowie Grundeinstellungen zu Beginn der Sitzung bzw. vor Hinzufügen einzelner Verfahren festlegen.

**Im Verfahren von oben nach unten arbeiten:** Innerhalb des Einzelverfahrens sind einige Werte miteinander verknüpft. Es wird empfohlen, von oben nach unten zu arbeiten. Andernfalls kann es passieren, dass sich bereits überschriebene Werte im unteren Seitenbereich durch späteres Überschrieben von Werten im oberen Seitenbereich unbeabsichtigt ändern.

**Eingabeeinheiten prüfen:** Achten Sie darauf, die Eingabeeinheiten nicht zu vermischen, z.B. brutto/netto-Werte oder Tonnen/Dezitonnen.

**Plausibilität prüfen:** Die Vorbelegswerte innerhalb eines Verfahrens sind aufeinander abgestimmt. Wenn Sie die diese mit eigenen Werten überschreiben, prüfen Sie auch, wie die überschriebenen Werte mit den verbleibenden Vorbelegswerten zusammenpassen und ob die Ergebnisse plausibel sind.

### Verfahren: Entwicklung, Wartung

Von der Konzipierung eines Verfahrens bis zu seiner Freischaltung für die Nutzer:innen passieren viele Arbeitsschritte: Zum **Kalkulationsschema** werden Recherchen durchgeführt sowie Entwürfe erstellt, validiert, ggf. angepasst und finalisiert. Die **Daten** werden gesammelt, geprüft, ggf. aufbereitet, in die Datenbank eingepflegt und den Positionen im Kalkulationsschema zugeordnet. Aufbauend auf Kalkulationsschema und Daten wird eine **Programmiervorlage** erstellt, geprüft, ggf. überarbeitet und finalisiert. Basierend auf der Programmiervorlage wird das Verfahren im **Programmcode** umgesetzt. Erst nach einer internen und anschließenden externen **Testung** erfolgt die Freischaltung für den **Echtbetrieb**. Die **Wartung** der Verfahren im Echtbetrieb erstreckt sich auf Kalkulationsschema, Daten und Programmcode.

Bitte teilen Sie uns Ihre Beobachtungen und Anregungen mit. Danke! · [idb@bab.gv.at](mailto:idb@bab.gv.at) ●

### Daten: Quellen, Qualität, Verarbeitung

Die IDB verarbeiten Echtdaten, Prognosedaten und Annahmen aus verschiedenen Quellen, u.a.: Agrarmarkt Austria, Statistik Austria, Handel, Österreichisches Institut für Wirtschaftsforschung und Expert:innen-Informationen (z.B. Landwirtschaftskammern, Erzeugergemeinschaften, Rübenbauernbund, Bio Austria, Bundesanstalten).

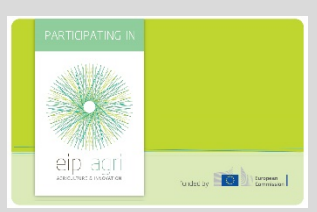

Das Projekt "Darstellung und Simulation von Erlösen und Kosten in Abhängigkeit von Preis- und Mengenänderungen" wurde zu einem großen Teil durch die Europäische Innovationspartnerschaft (EIP) finanziert.

Mit Unterstützung von Bund Ländern und Europäischer Union

 $\equiv$  Bundesministerium Land- und Forstwirtschaft, Regionen und Wasserwirtschaft

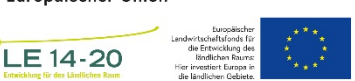

#### **Impressum**

Bundesanstalt für Agrarwirtschaft und Bergbauernfragen Dietrichasse 27, 4. Stock, A-1030 Wien [office@bab.gv.at](mailto:office@bab.gv.at) | +43 1 711 00 637415 [| www.bab.gv.at](http://www.bab.gv.at/)

**Kontakt** [idb@bab.gv.at](mailto:idb@bab.gv.at)

Abbildungen (Abb.): Interaktive Deckungsbeiträge und Kalkulationsdaten (IDB 2) der Bundesanstalt für Agrarwirtschaft und Bergbauernfragen Foto: Karin Heinschink BAB Factsheet Stand: 14.09.2022